## PowerPoint XP

#### **Using Photo Album Feature**

# What is Photo Album

- A great feature that lets you put a LOT of photos in a slide show at one time
- You can also choose a layout that includes framing and number of pictures per slide
- A quick, easy way to create a presentation for reunions, graduations, weddings, anniversaries, etc.

- Open a blank presentation
- Insert
- Picture
- New Photo Album...
- This will open a new window called "Photo Album"

#### Photo Album

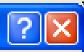

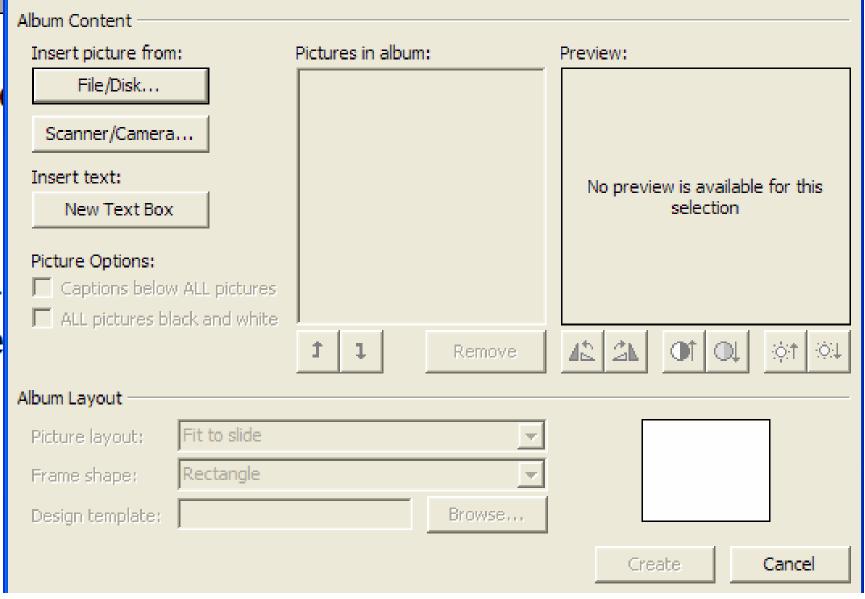

- Make your selection based on where your pictures are located
  - File/Disk includes hard drive, flash drive, CD or other removable media
  - Scanner/Camera
- For this example, we will use File/Disk
- Clicking this will open a window that will let you choose your pictures to insert

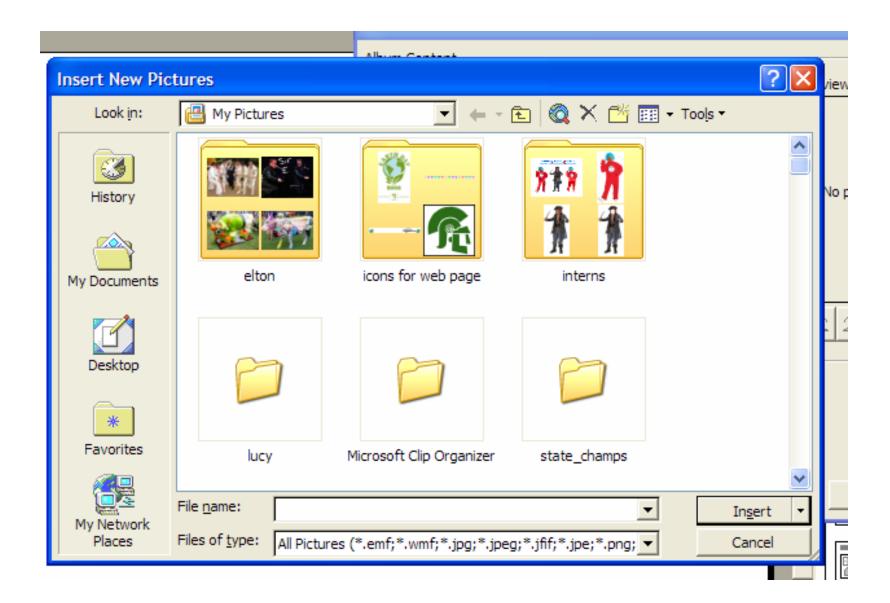

# Selecting photos

- You can select one at a time
- Or select a large group at one time
  - Click on first picture
  - Then hold down Shift BEFORE clicking on last picture in a range
  - OR hold down ctrl key while you click on pictures you want
- Click Insert when finished

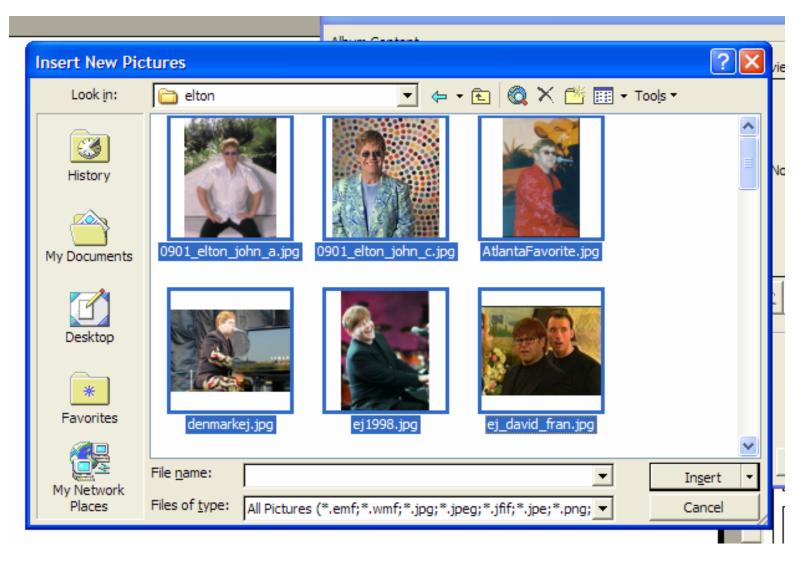

#### **Pictures selected**

**Click Insert** 

- Pics selected are shown in Pictures in Album window
- You can click on each picture and make some photo edit changes
  - Flip
  - Contrast
  - Brightness
- Picture order can also be changed
- The pictures are numbered to show you what slide they will be on

| Photo Album                                                                                                    |                                                                                                    | ? 🔀           |
|----------------------------------------------------------------------------------------------------|----------------------------------------------------------------------------------------------------|---------------|
| Album Content<br>Insert picture from:<br>File/Disk<br>Scanner/Camera<br>Insert text:<br>New Text Box<br>Picture Options:<br>Captions below ALL pictures<br>ALL pictures black and white | Pictures in album:<br>1 ej_david_fran.jpg<br>2 0901_elton_john_a.jp<br>3 0901_elton_john_c.jp<br>4 AtlantaFavorite.jpg<br>5 denmarkej.jpg<br>6 ej1998.jpg                       | Preview:      |
| Album Layout<br>Picture layout: Fit to slide<br>Frame shape: Rectangle<br>Design template:                                                                                              | I Remove     I Remove     I Remove     I Remove     I Remove     I Remove     I Remove     I Remove     I Remove     I Remove     I Remove     I Remove     I     I     I     I |               |
|                                                                                                    |                                                                                                    | Create Cancel |

• You are now ready for Album Layout

## **Picture Layout**

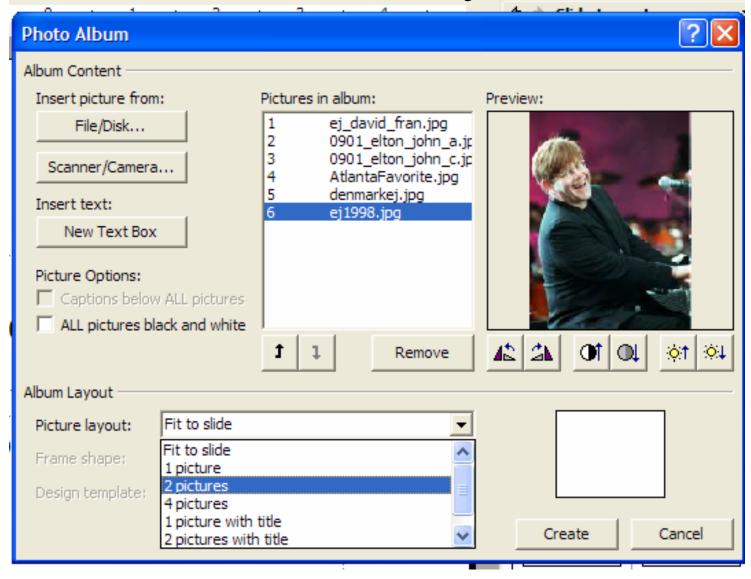

## **Frame Shape**

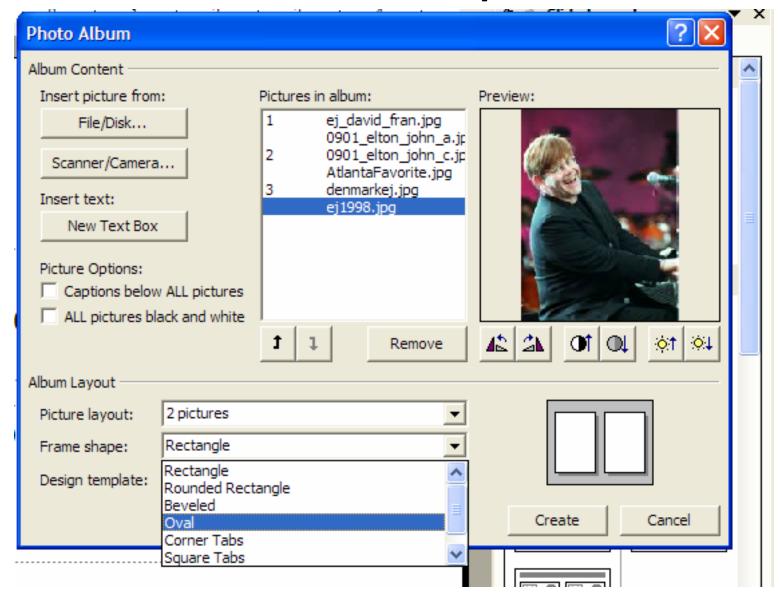

# Your album

- Once you click Create the following is created automatically
  - Title Slide named Photo Album with your name
  - The individual slides with the settings you chose
- You can save with your own file name and add backgrounds, transitions and animations just like you would for any other presentation